# **Forticlient VPN Installation unter Linux**

Kurzanleitungen für die Version **6.4**:

## **CentOS7 und Redhat 7 und Fedora 32**

Forticlient herunterladen **https://rz.uni-freiburg.de/services/netztel/vpn**

Forticlient installieren (im Terminal)

sudo yum install FortiClientFullVPNInstaller\_x.x.x.xxx..rpm

## **Ubuntu 18.04 / 20.04 LTS**

Forticlient herunterladen **https://rz.uni-freiburg.de/services/netztel/vpn**

Forticlient installieren (im Terminal)

sudo apt install FortiClientFullVPNInstaller\_x.x.x.xxx.deb

### **Eine ausführliche Anleitung für Ubuntu ist ab Seite 2 zu finden.**

Für die Installation benötigen Sie ein Terminal / eine Konsole und einen Webbrowser

Um den aktuellen Client herunterzuladen gehen Sie bitte auf folgenden Website:

https://rz.uni-freiburg.de/services/netztel/vpn

#### **VPN**

VPN steht für Virtual Private Network und ermöglicht es, eine sichere Verbindung von Ihrem Rechner über das Internet zur Universität herzustellen, um interne Ressourcen gegebenenfalls auch von außerhalb der Universität zu nutzen.

Durch die VPN-Einwahl erlangen Sie eine öffentliche IP-Adresse der Universität Freiburg.

Die VPN-Client-Software müssen Sie einmalig auf Ihrem Notebook oder PC installieren. Beim Aufbau einer Verbindung zum Uni-Netzwerk authentifizieren Sie sich mit Ihrem Uniaccount mit dem Zusatz @uni-freiburg.de (Bsp: xy999@uni-freiburg.de nicht Ihre Mailadresse!) und dem eduroam-Passwort (RAS-Kennwort).

Hinweis: Für Mac-OS stehen Anleitungen zur Verfügung, das RZ kann aber keinen Support dafür anbieten.

#### **VPN über den FortiClient**

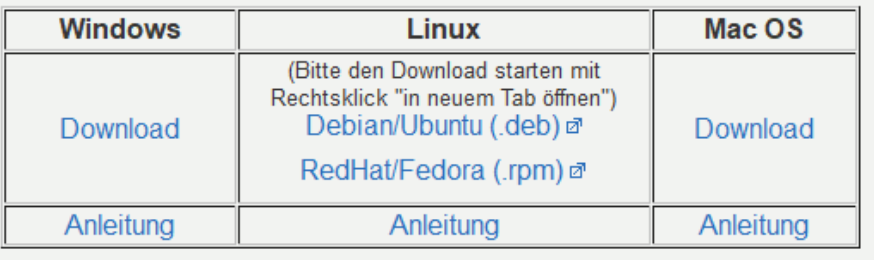

Bitte wählen Sie anschließen das Paket für Ihr System aus.

Für Ubuntu/Debian: .deb Für Fedora/RedHat/CentOs: . rpm

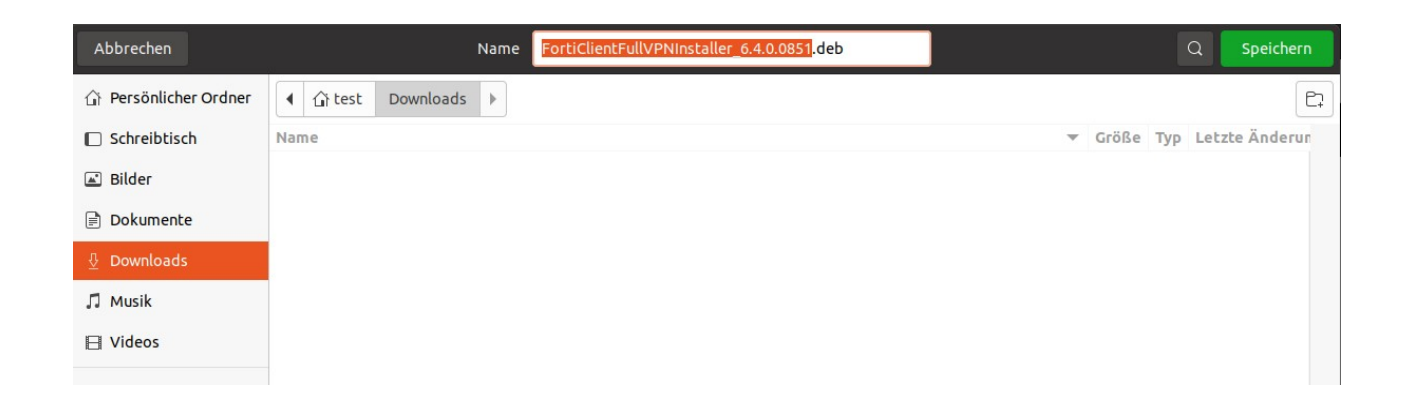

Merken Sie sich den Pfad in welchen Sie die Datei abgespeichert haben.

Öffnen Sie nun ein Terminal und gehen Sie zur heruntergeladenen Datei.

cd ~/Downloads/

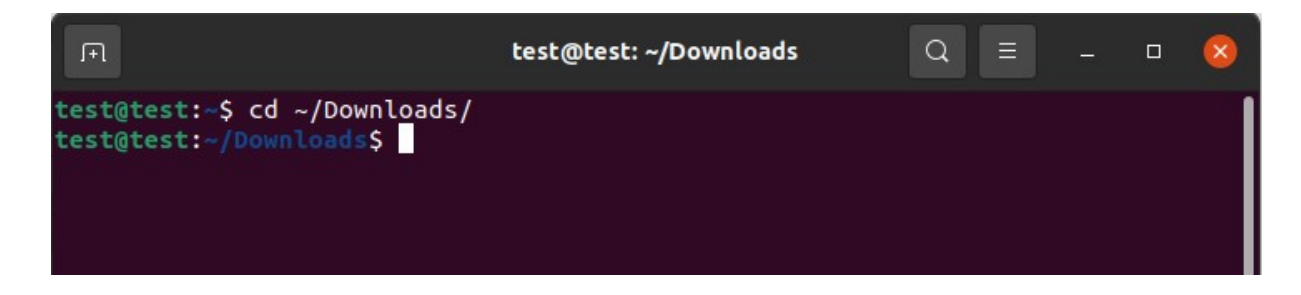

Jetzt können Sie den FortiClient mit folgendem Befehl installieren.

sudo apt install ./FortiClientFullVPNInstaller\_6.4.0.0851.deb

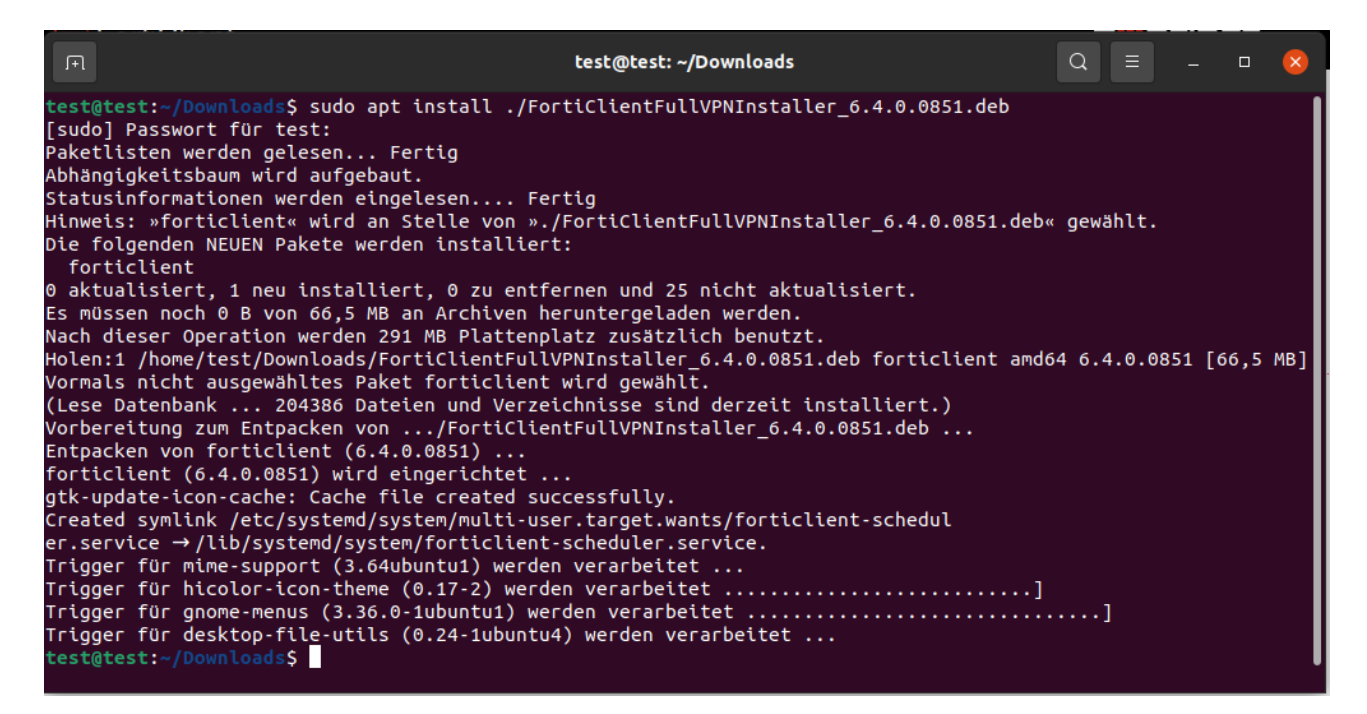

Jetzt haben Sie den Forticlient installiert und können Ihn nun zum Verbinden starten.

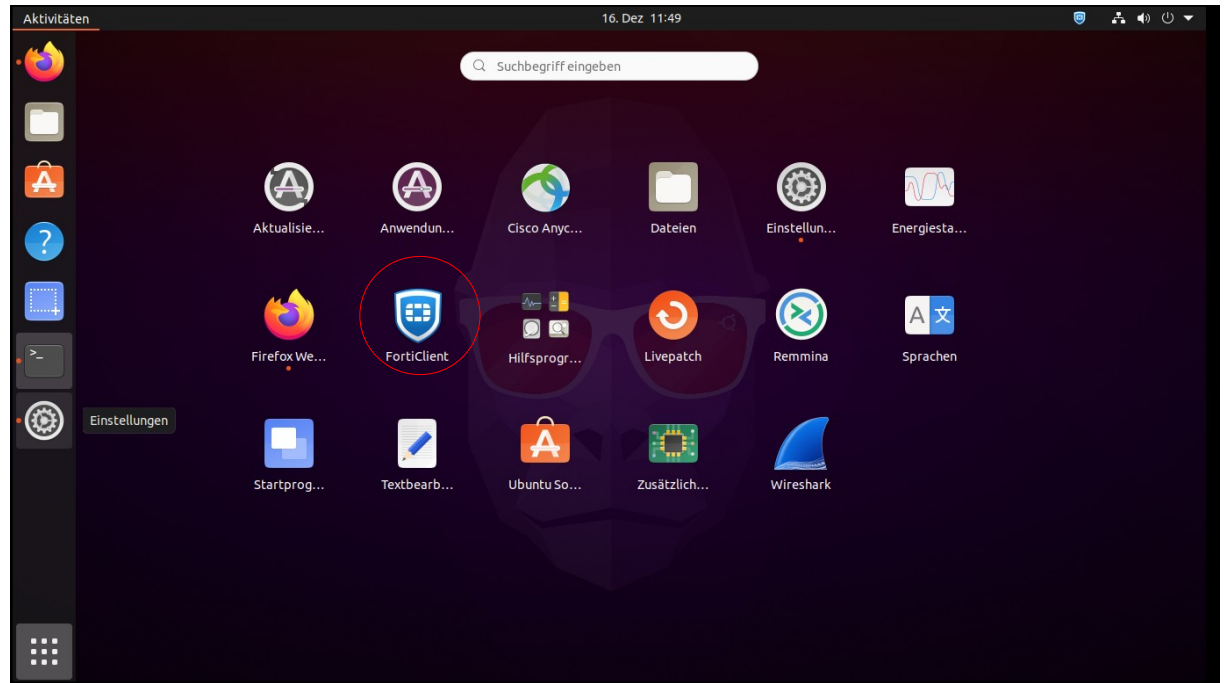

Klicken Sie im nachfolgenden Dialog auf "I accept"

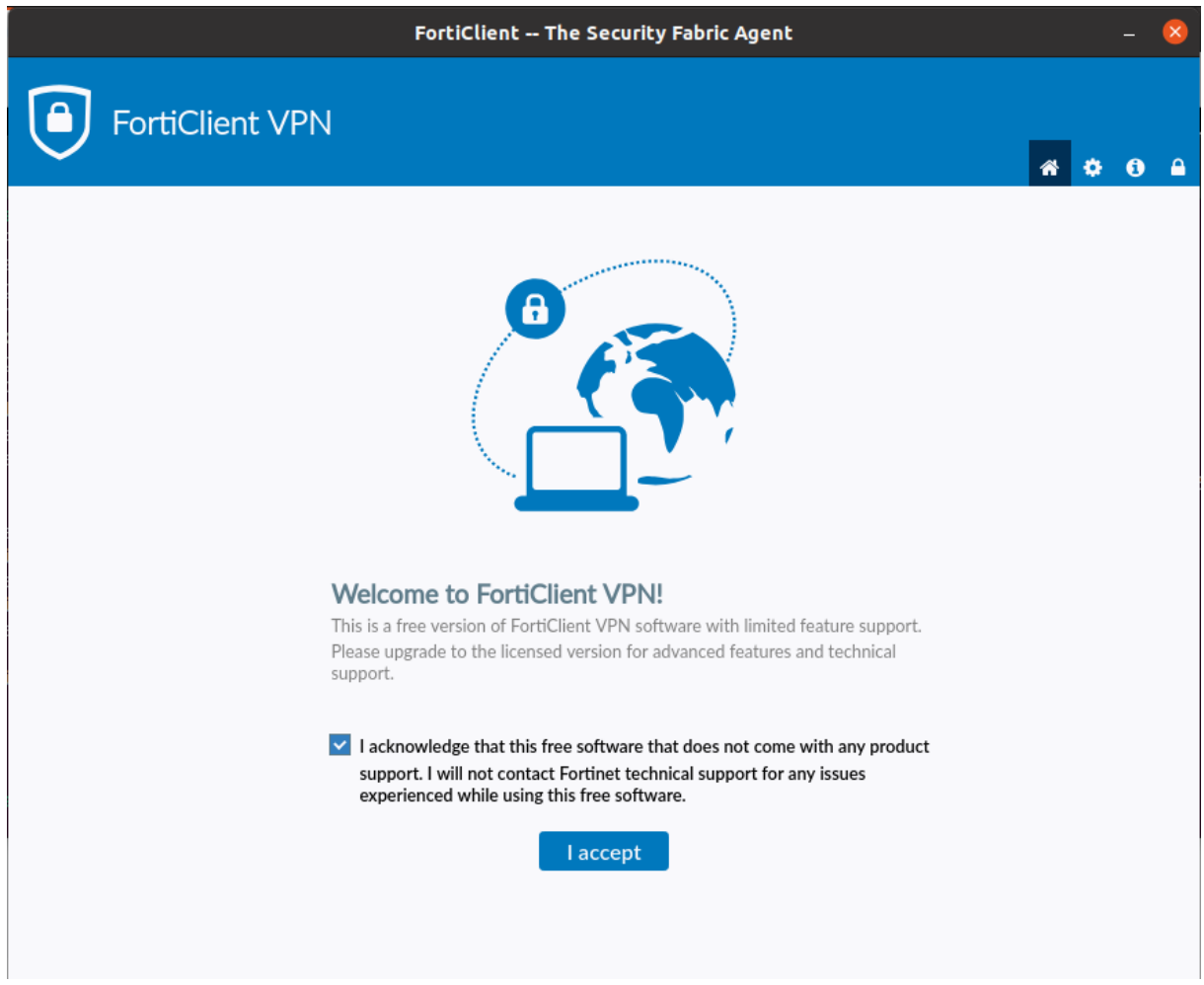

Rechenzentrum 04.02.2020 Albert-Ludwigs-Universität Freiburg

Wählen Sie nun "**Configure VPN**" aus.

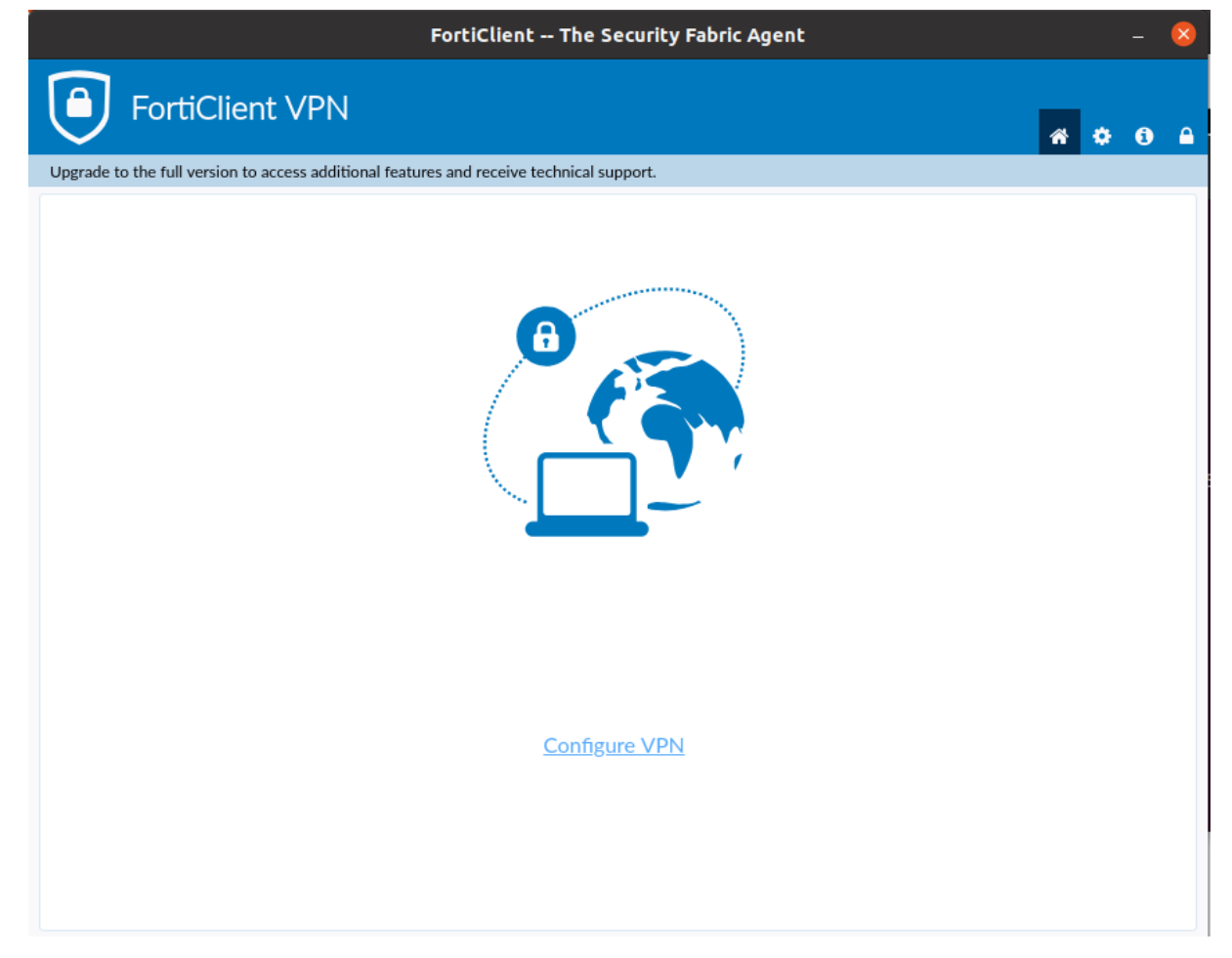

Konfigurieren Sie die Verbindung wie folgt und klicken Sie anschließend auf "Save".

Connection Name: fortivpn.uni-freiburg.de Description: fortivpn.uni-freiburg.de Remote Gateway: fortivpn.uni-freiburg.de

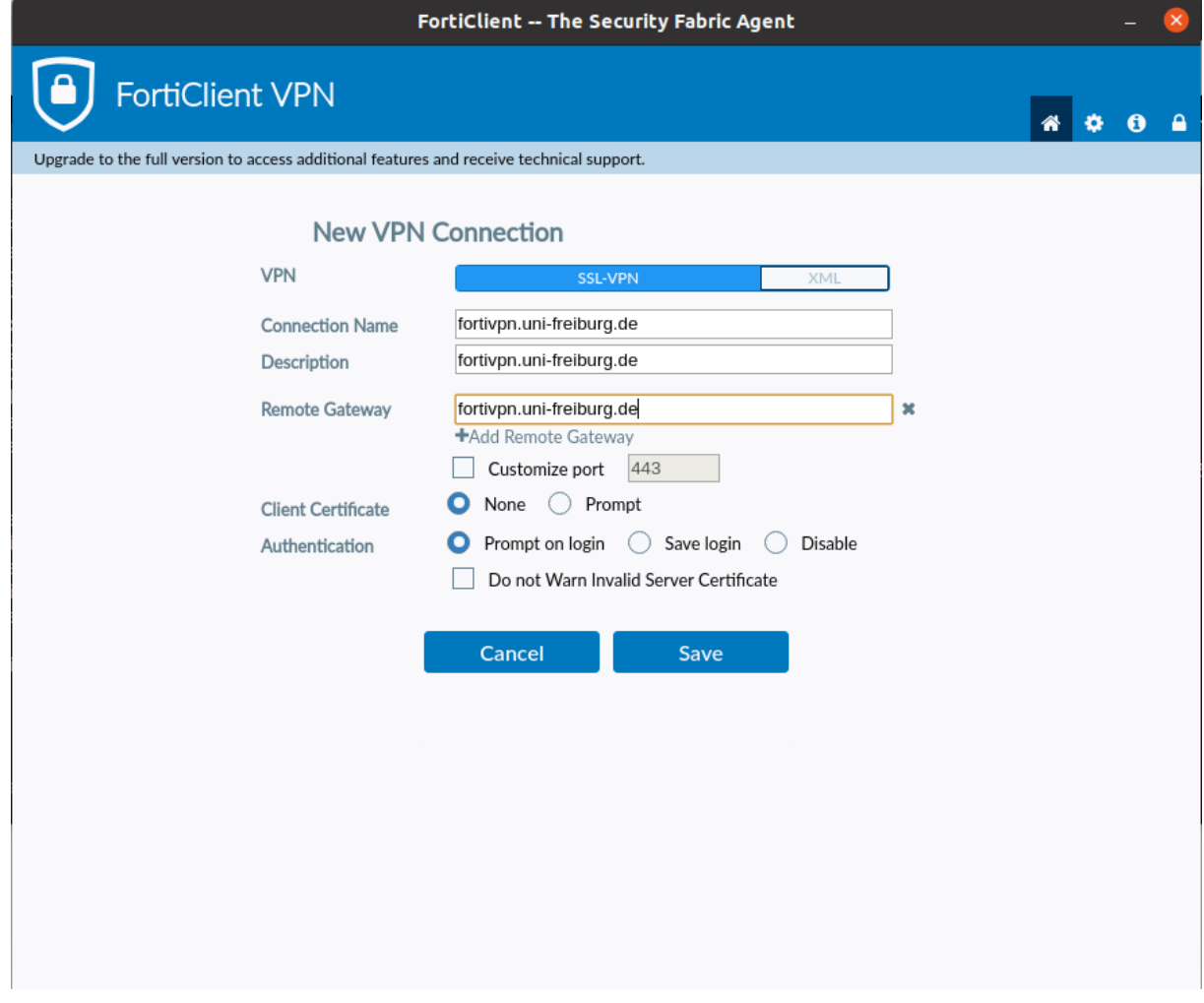

Nun müssen Sie nur noch Ihre Zugangsdaten eingeben und auf "Connect" klicken, um sich mit dem VPN zu verbinden.

Username: Benutzerkennung@uni-freiburg.de Passwort: Ihr (RAS) Eduroam-Kennwort

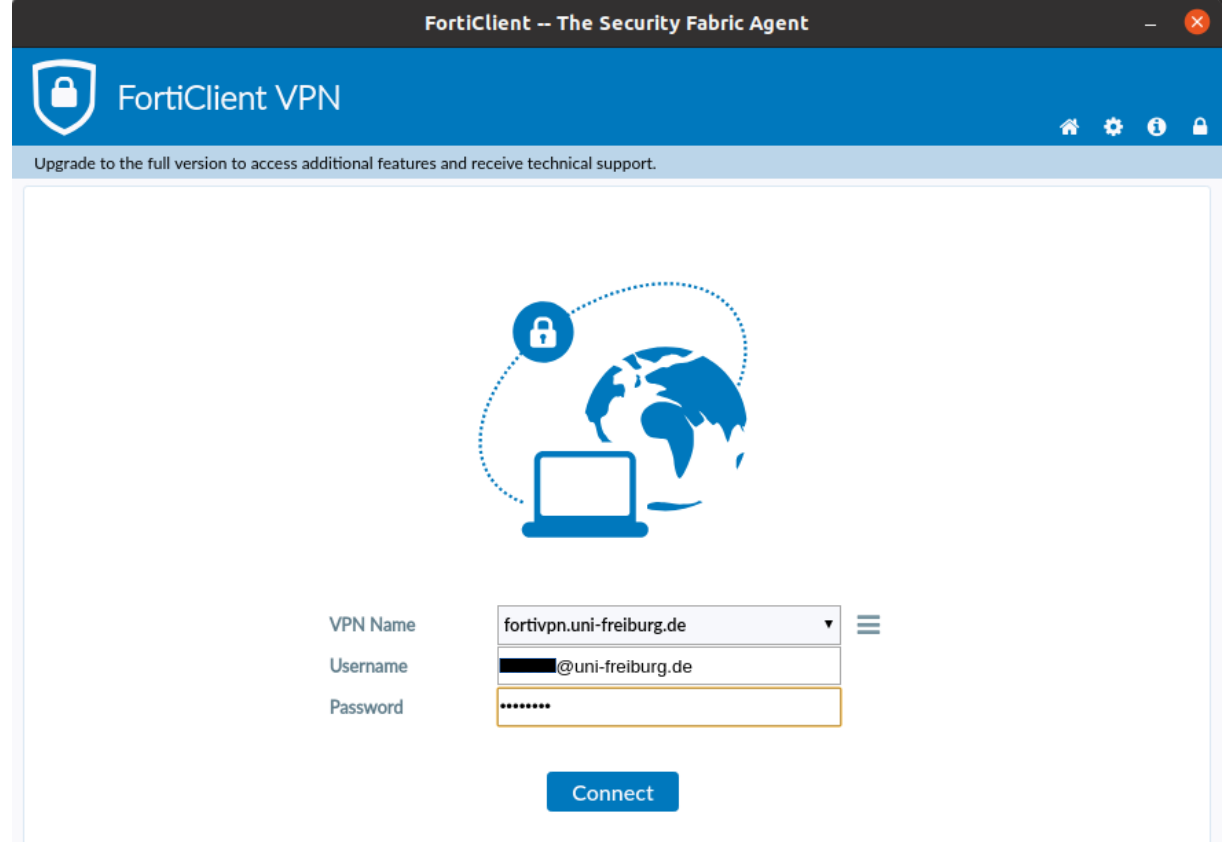

Bestätigen Sie den nachfolgenden Dialog mit "OK"

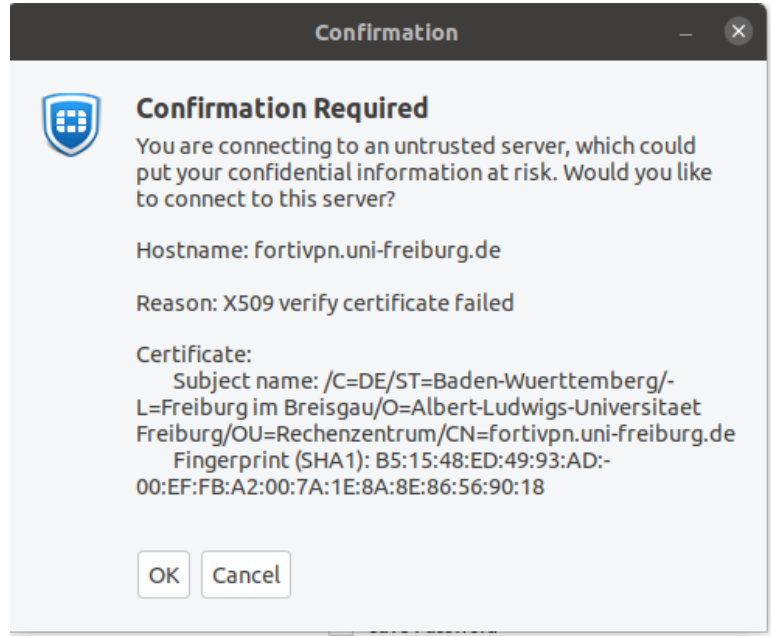

Nachdem Sie auf "OK" geklickt haben, sollten Sie folgende Anzeige bekommen. Ab jetzt sind Sie mit dem Uni-Netz verbunden.

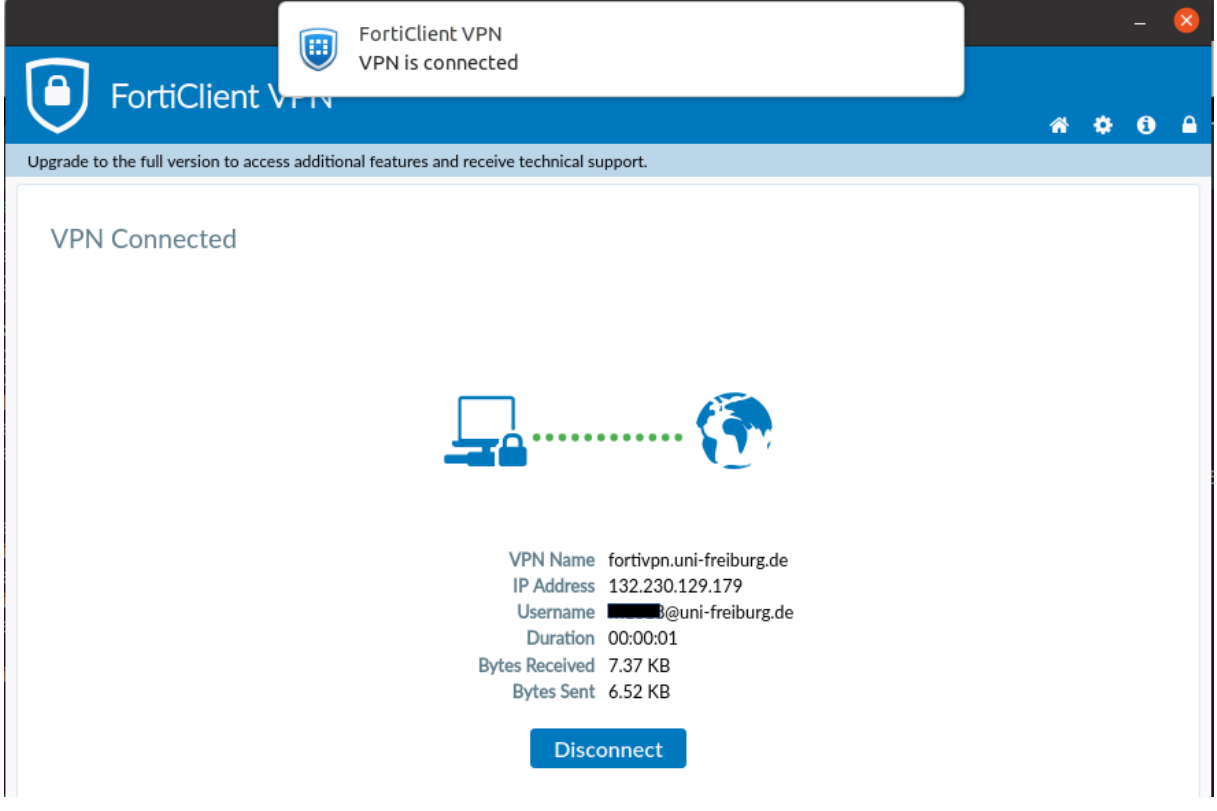